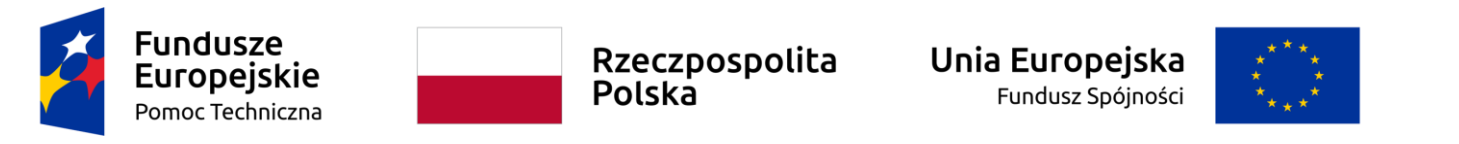

**Umowa częściowo współfinansowana ze środków Unii Europejskiej** 

**Instrukcja Beneficjenta**

**SL2021 – Baza personelu**

# Spis treści

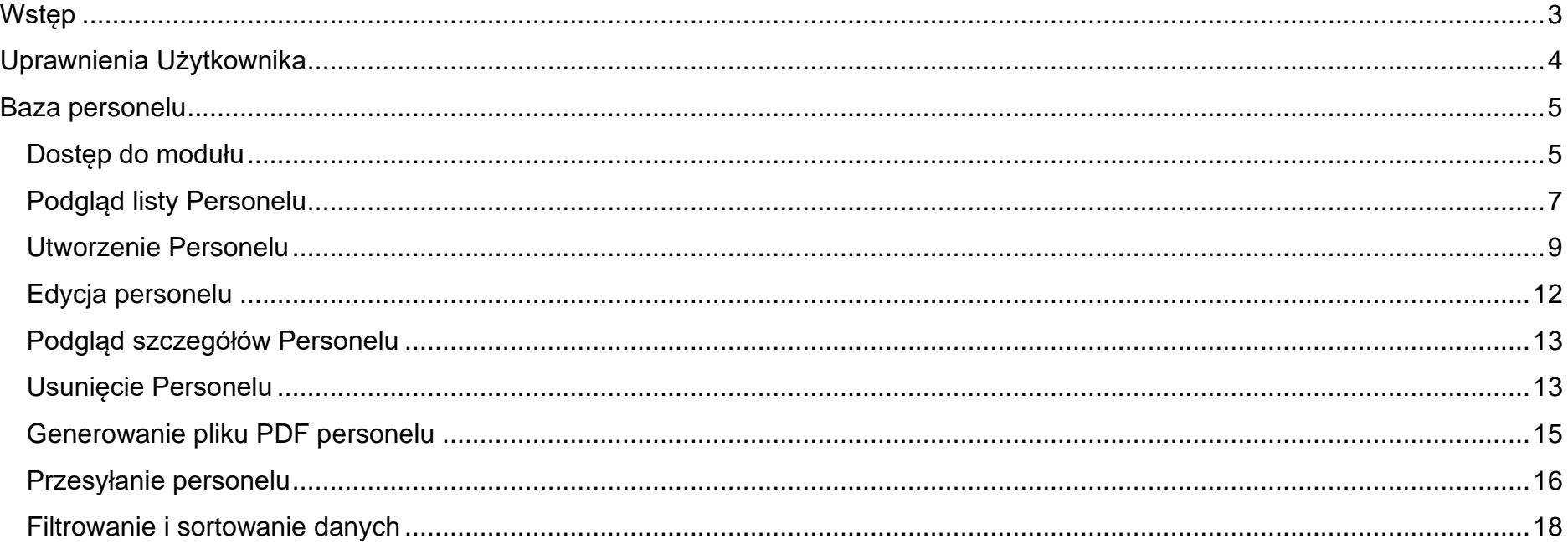

# **SPIS ILUSTRACJI**

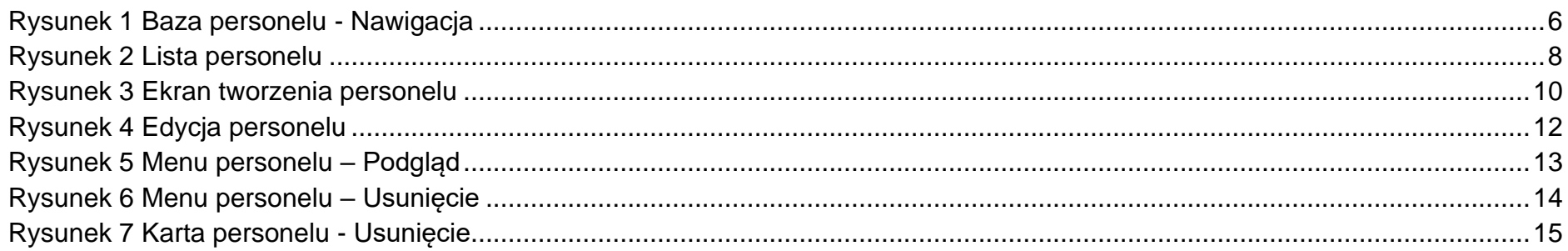

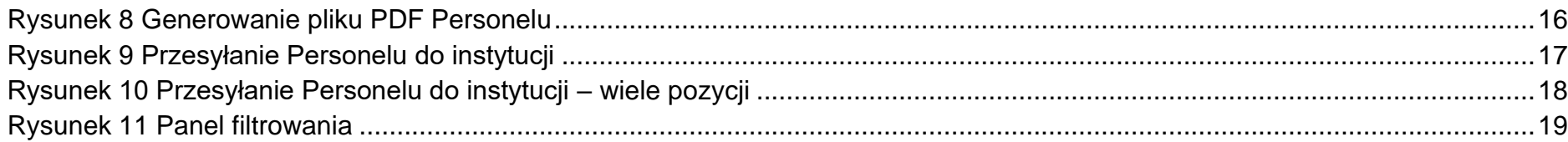

# <span id="page-2-0"></span>**Wstep**

Moduł Baza personelu umożliwia Użytkownikom zarządzanie informacjami o osobach zaangażowanych do pracy w projekcie.

Dostęp do modułu mają Użytkownicy posiadający rolę z odpowiednimi uprawnieniami, po zalogowaniu się przez SSO do aplikacji SL2021. Dodatkowo, aby mieć możliwość uzupełniania/edycji danych w ramach Bazy personelu, niezbędne jest istnienie projektu o statusie "Umowa podpisana" lub "Zakończony".

Użytkownik Beneficjenta ma możliwość tworzenie i uzupełniania danych na formularzu Personelu. Może również eksportować lub importować dane do/z plików xlsx.

## UWAGA!

Importować można tylko **NOWE** osoby do Bazy Personelu.

Za pomocą importera nie można usuwać ani edytować istniejącego personelu. Importer nie posiada walidacji czy dany personel jest już w Bazie Personelu i doda wszystkie osoby z importowanego pliku excel.

## <span id="page-3-0"></span>Uprawnienia Użytkownika

Użytkownik będzie posiadał dostęp do poszczególnych funkcjonalności modułu, poprzez nadanie mu odpowiednich uprawnień. Uprawnianie znajdujące się w grupie "Baza personelu".

Poniżej prezentowana jest lista funkcji i odpowiadające jej uprawnienia.

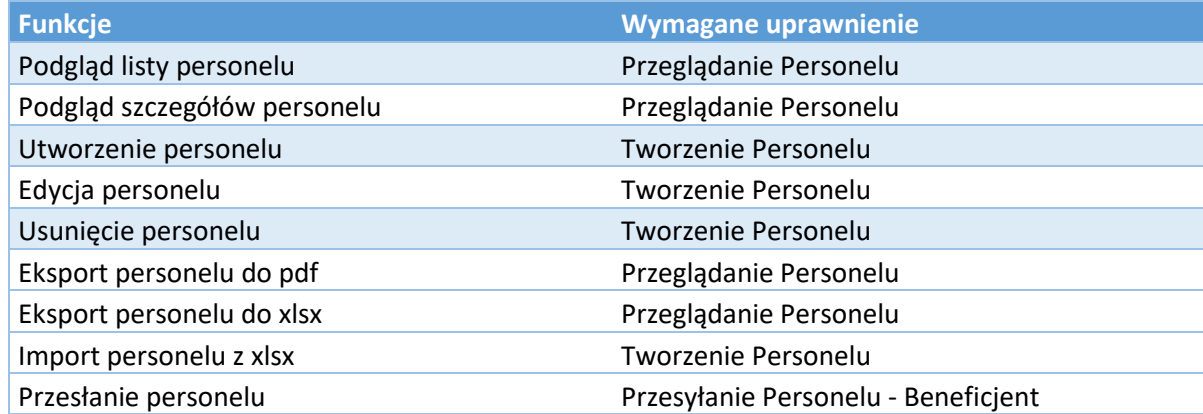

*Tabela 1 Uprawnienia – baza personelu*

# <span id="page-4-1"></span><span id="page-4-0"></span>Baza personelu Dostęp do modułu

W momencie otrzymania odpowiednich uprawnień użytkownik otrzyma dostęp do modułu bazy personelu. Dostęp do modułu znajduje się możliwy jest z menu kontekstowego projektów.

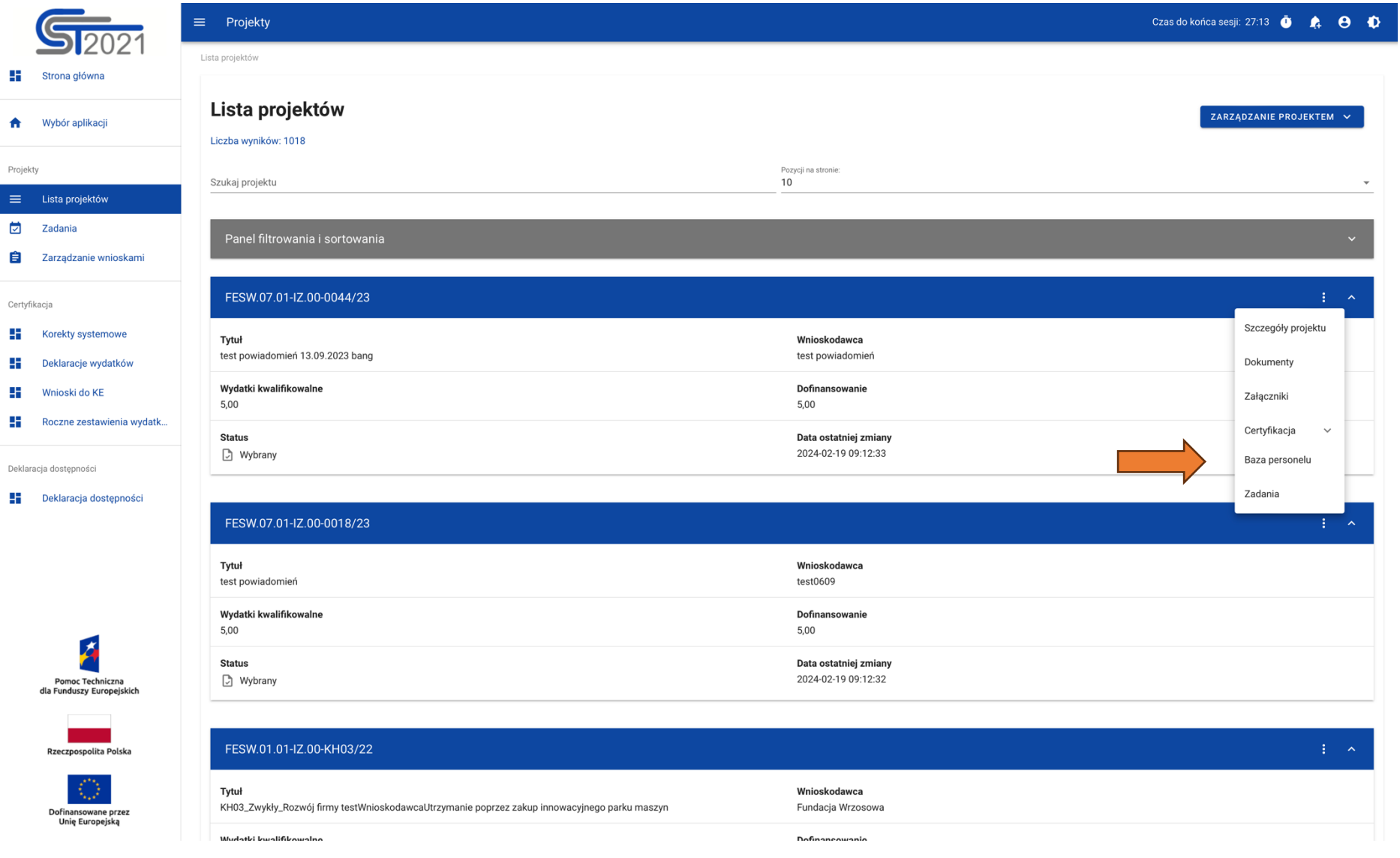

<span id="page-5-0"></span>*Rysunek 1 Baza personelu - Nawigacja*

### <span id="page-6-0"></span>Podgląd listy Personelu

W celu podejrzenia listy personelu zarejestrowanego w projekcie należy użyć funkcji Baza personelu dostępnej na belce projektu.

Lista personelu jest ograniczona zgodnie z rolą jaką użytkownik posiada w swoim kontekście.

Na karcie każdego personelu na liście są widoczne następujące dane:

- Imię
- Nazwisko
- Forma zaangażowania
- Status
- Okres zaangażowania

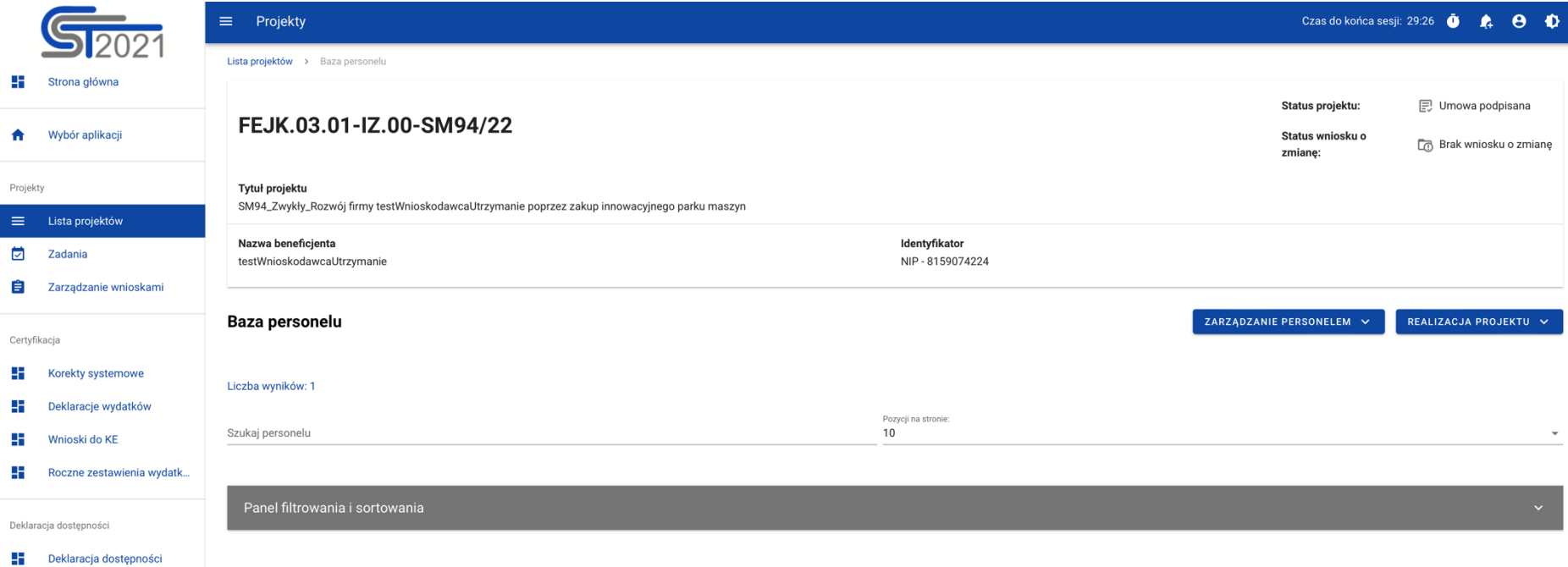

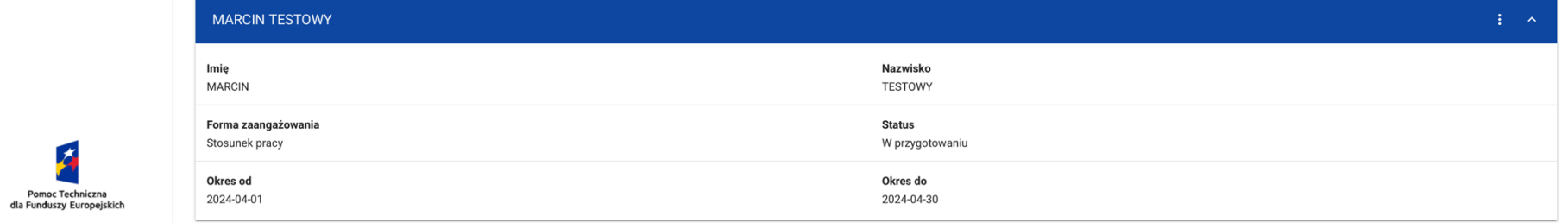

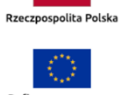

 $\overline{\mathcal{L}}$ 

<span id="page-7-0"></span>Dofinansowane przez<br>Unię Europejską

*Rysunek 2 Lista personelu*

## <span id="page-8-0"></span>Utworzenie Personelu

Aby utworzyć personel należy wybrać w menu Zarządzanie Personelem na liście personelu funkcję Dodaj personel. Użycie tej funkcji pozwala na wyświetlenie formularza, który należy uzupełnić.

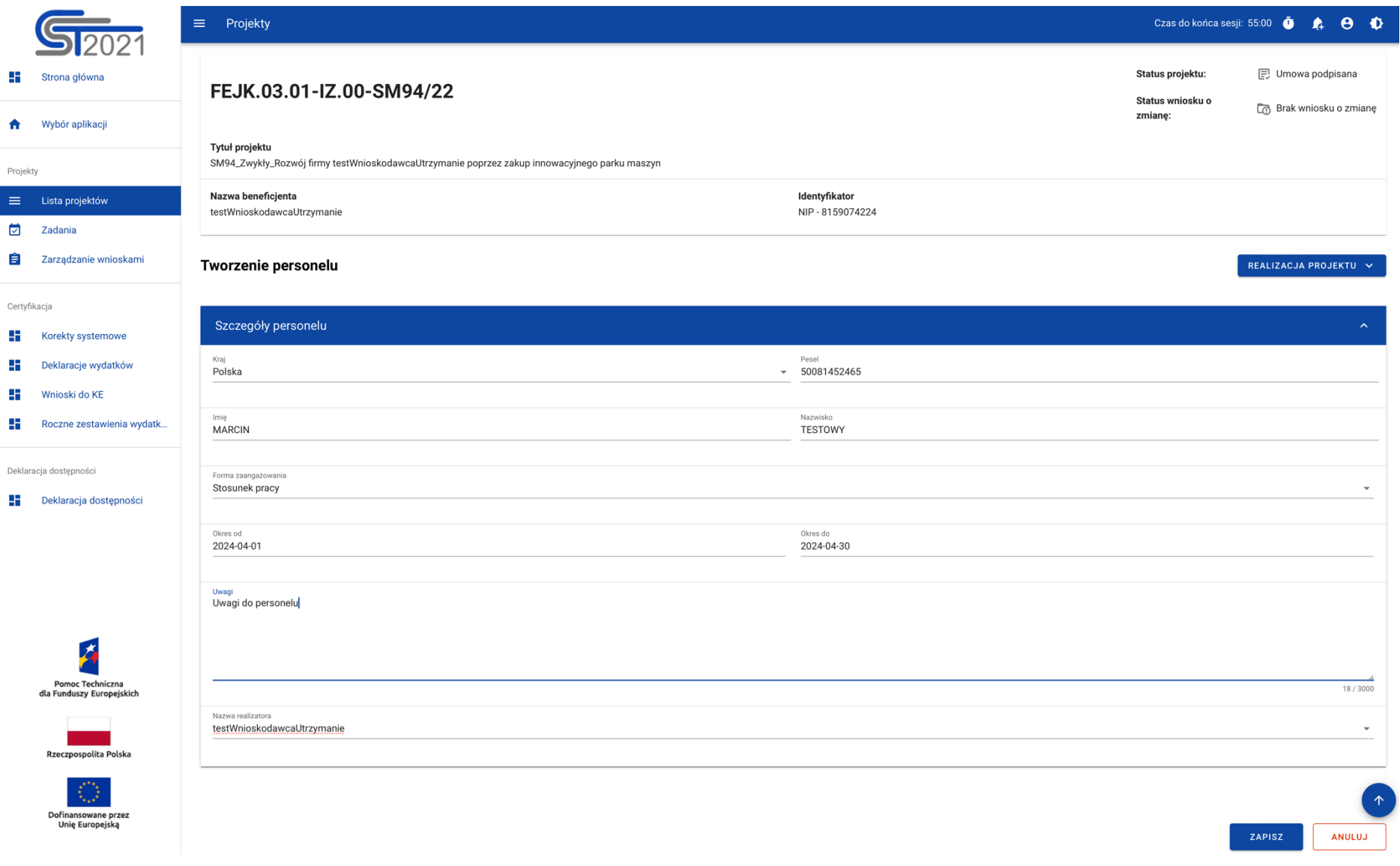

<span id="page-9-0"></span>*Rysunek 3 Ekran tworzenia personelu*

Na ekranie formularza widocznych jest kilka pól, które należy uzupełnić.

**Kraj** – Pole jednokrotnego wyboru.

**Pesel** – Identyfikator PESEL lub inny identyfikator (dotyczy personelu pochodzącego z innego kraju niż Polska). Jeżeli w systemie istnieje już personel o tym samym identyfikatorze system podpowie imię oraz nazwisko.

**Imię** – Imię personelu

**Nazwisko** – Nazwisko personelu.

**Forma zaangażowania** - pole jednokrotnego wyboru

**Okres od** – Początek okresu zaangażowania.

**Okres do** – Koniec okresu zaangażowania.

**Nazwa realizatora** – Wybór realizatora w sytuacji, w której beneficjent wprowadza dane w imieniu innych realizatorów. Taka sytuacja ma miejsce gdy projekt przewiduje udział innych realizatorów ale nie jest rozliczany wnioskami częściowymi.

W momencie uzupełnienia powyższych danych i zapisaniu ich przy pomocy funkcji Zapisz, Użytkownik zostaje przeniesiony na ekran personelu.

## <span id="page-11-0"></span>Edycja personelu

Użytkownik z uprawnieniami do Edycji ma możliwość modyfikacji formularza personelu w celu zmiany danych wprowadzonych podczas jej tworzenia. W tym celu należy w menu zarządzania personelem uruchomić funkcję edycji w celu przełączenia formularza w tryb edytowalny.

Następnie, w celu zmiany danych w informacjach o korekcie, należy wybrać funkcję edycji z trzech kropek w bloku Informacje o korekcie.

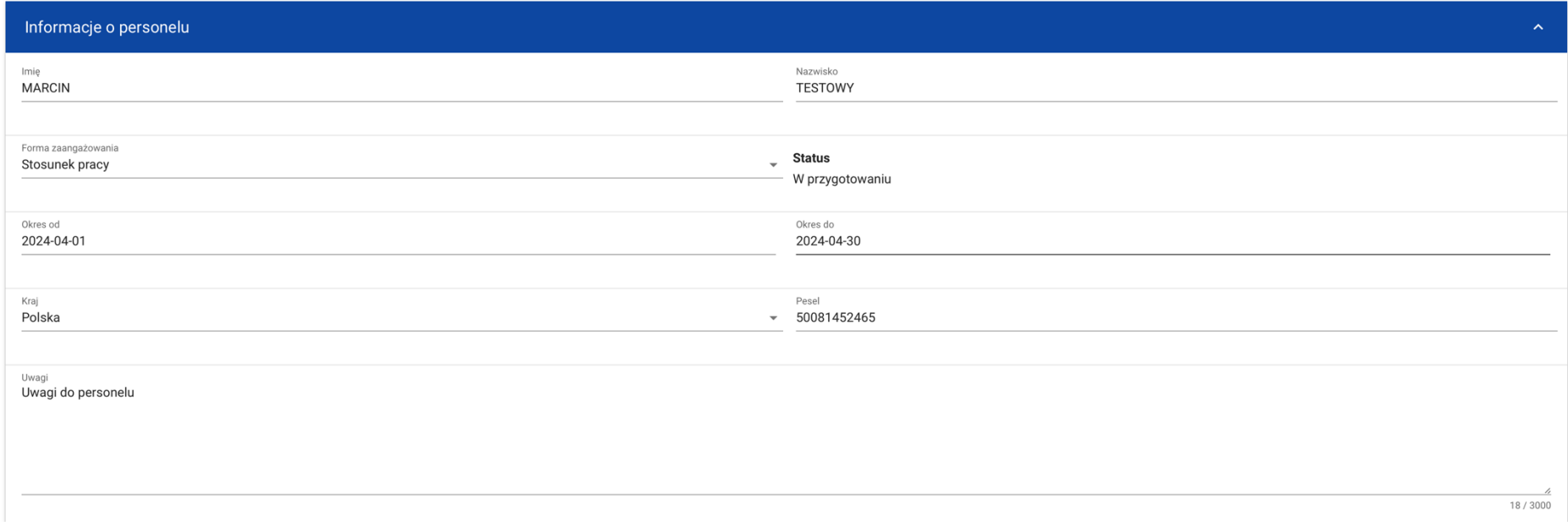

#### *Rysunek 4 Edycja personelu*

<span id="page-11-1"></span>System zaprezentuje formularz w trybie edycji. Należy wprowadzić wymagane modyfikacje oraz Zapisać dane w celu ich utrwalenia.

Po wszystkim na ekranie ponownie zaprezentowany zostanie formularz wraz ze zmodyfikowanymi danymi oraz zmianami w danych audytowych.

## <span id="page-12-0"></span>Podgląd szczegółów Personelu

Użytkownik z uprawnieniami do podglądy personelu ma możliwość nie tylko podejrzenia listy personelu, ale również szczegółowych danych, wprowadzonych w ramach danej pozycji.

W tym celu na liście personelu, zgodnie z rozdziałem Podgląd listy personelu, należy z menu (3 kropki) wybrać funkcję Podgląd.

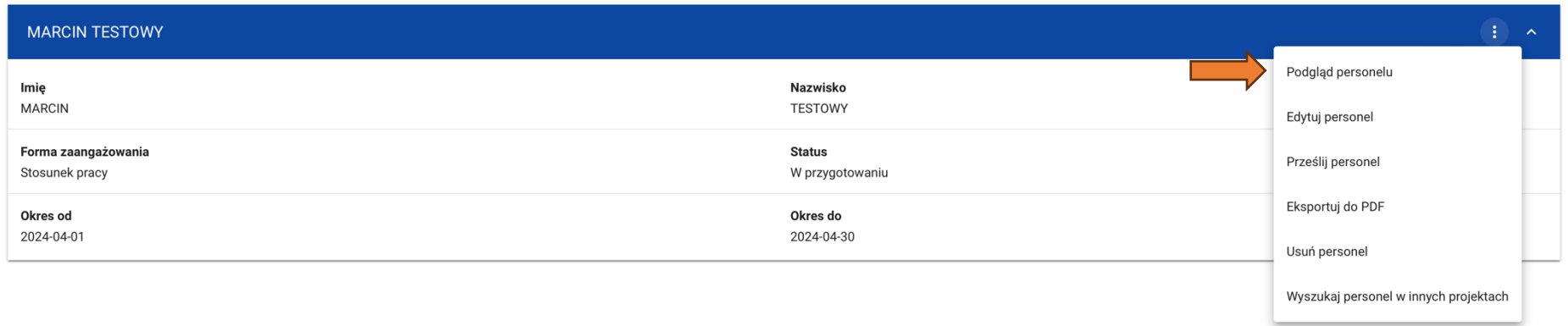

#### *Rysunek 5 Menu personelu – Podgląd*

<span id="page-12-2"></span>Po wykonaniu tej operacji system zaprezentuje formularz personelu.

#### <span id="page-12-1"></span>Usunięcie Personelu

Użytkownik z uprawnieniami do usuwania personelu ma możliwość usunięcia wybranej pozycji z listy.

W tym celu na liście personelu, zgodnie z rozdziałem Podgląd listy personelu, należy z menu (3 kropki) wybrać funkcję Usuń personel.

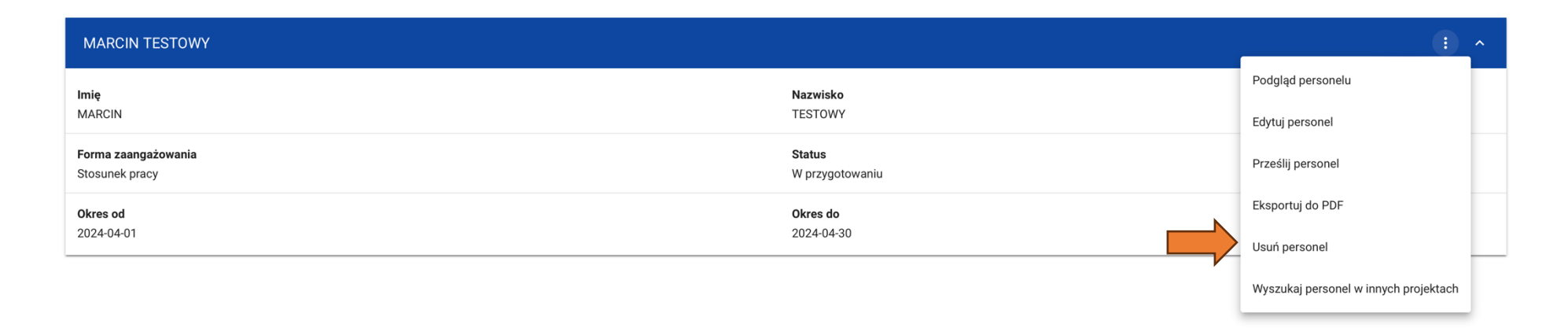

*Rysunek 6 Menu personelu – Usunięcie*

#### <span id="page-13-0"></span>Po wykonaniu tej operacji system zaprezentuje komunikat wymagający potwierdzenia operacji.

Uwaga!: Potwierdzenie operacji trwale usunie personel i nie będzie możliwości powrotu do jej edycji.

Funkcja usuwanie dostępna jest również na formularzu personelu w menu Zarządzanie personelem.

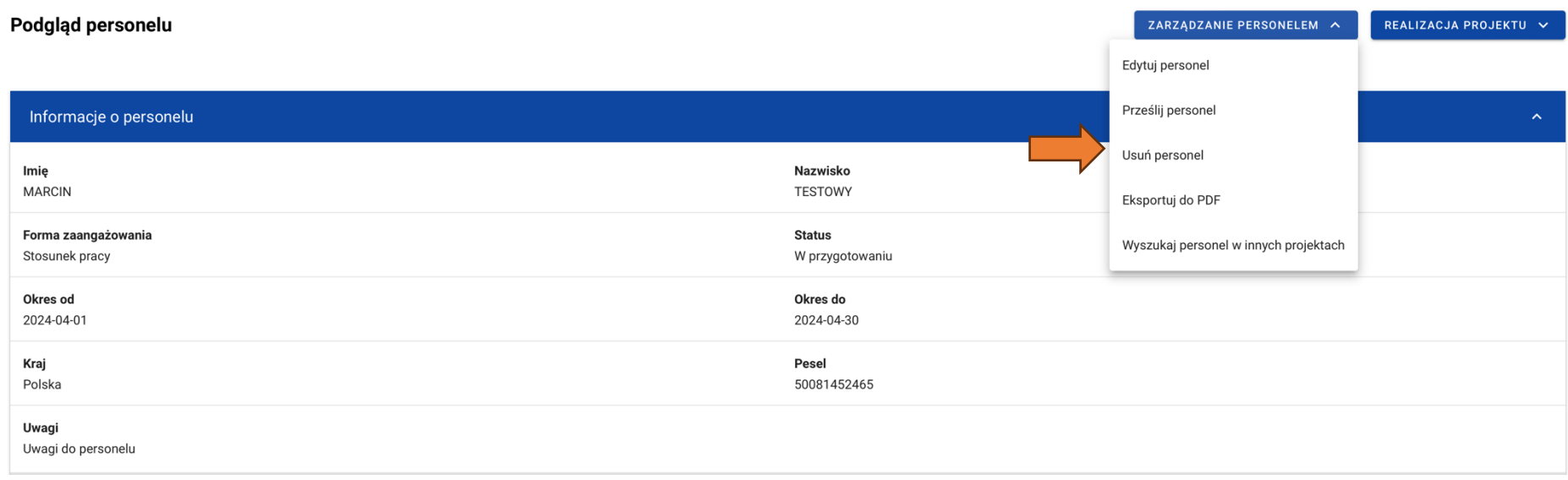

*Rysunek 7 Karta personelu - Usunięcie*

## <span id="page-14-1"></span><span id="page-14-0"></span>Generowanie pliku PDF personelu

W celu wygenerowania pliku PDF pozwalającego przeglądać personel w formie dokumentu należy skorzystać z funkcji Eksportuj do PDF. Funkcja ta spowoduje wygenerowanie oraz pobrania pliku na urządzenie użytkownika.

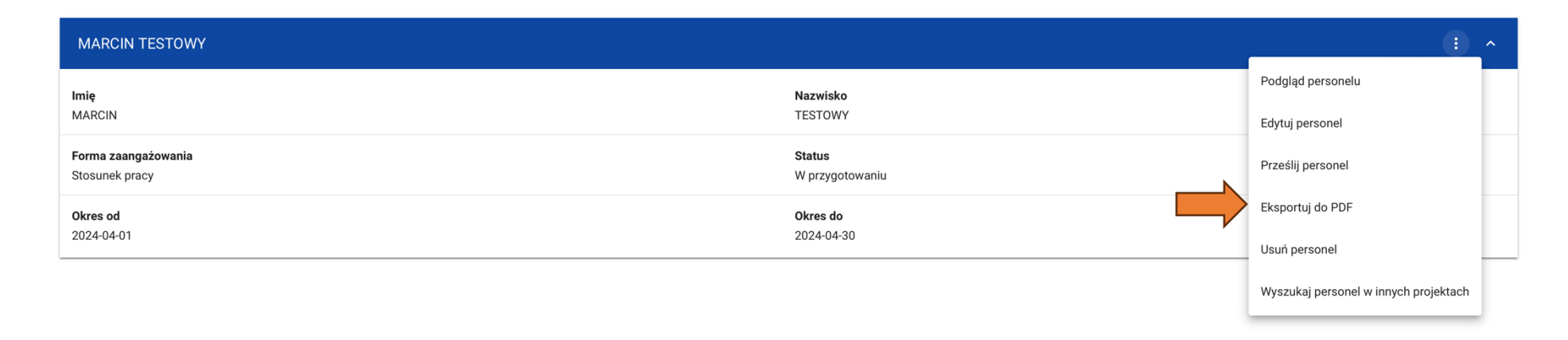

#### *Rysunek 8 Generowanie pliku PDF Personelu*

#### <span id="page-15-1"></span><span id="page-15-0"></span>Przesyłanie personelu

W celu przesłania personelu do skorzystać z funkcji prześlij personel. Funkcja dostępna jest dla beneficjenta/realizatora oraz powoduje przekazanie danych personelu do instytucji.

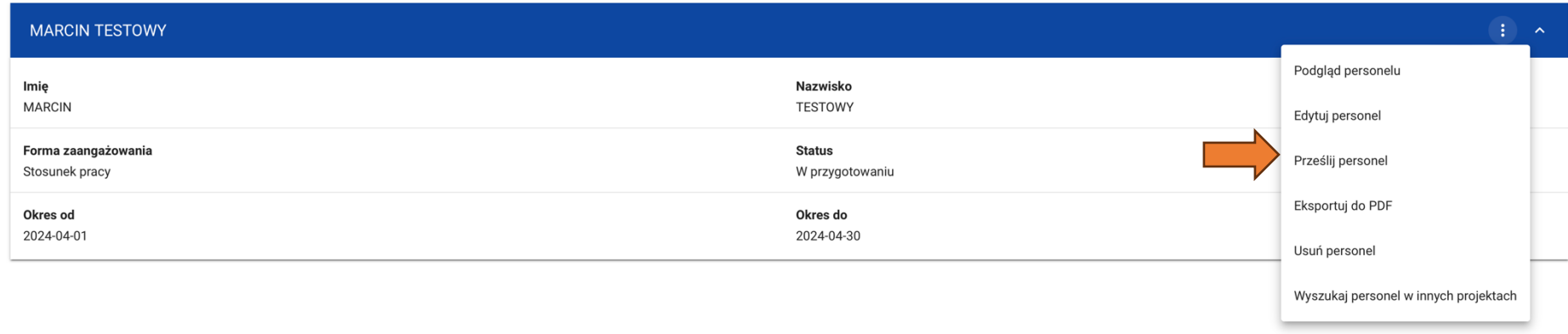

#### *Rysunek 9 Przesyłanie Personelu do instytucji*

<span id="page-16-0"></span>System umożliwia również przesłanie wielu pozycji personelu jednocześnie za pomocą funkcji "prześlij personel" dostępnej w menu zarządzanie personelem na liście personelu.

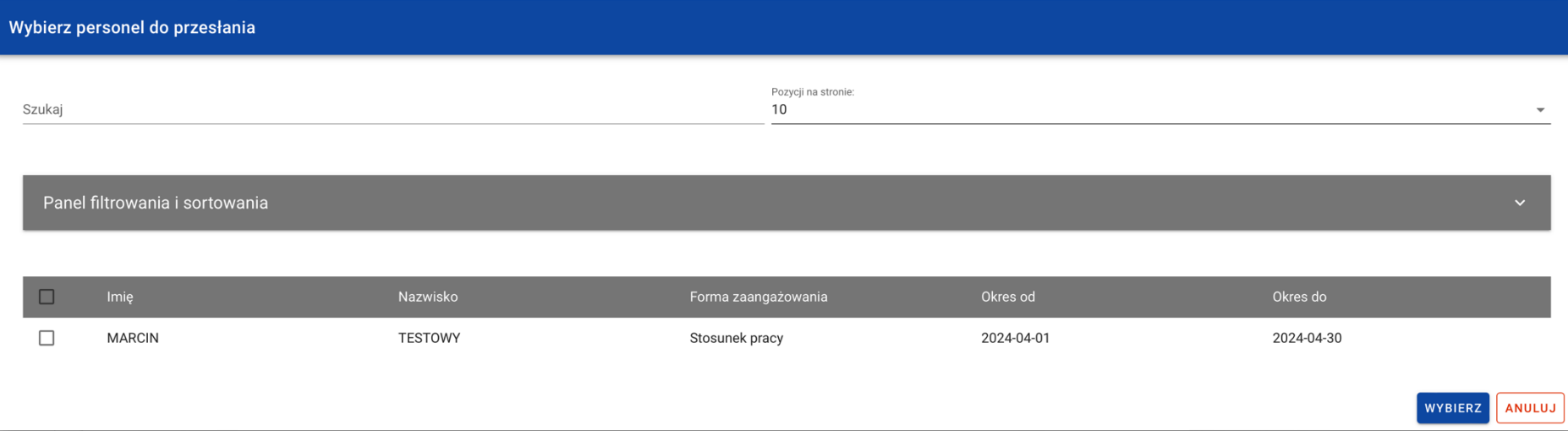

*Rysunek 10 Przesyłanie Personelu do instytucji – wiele pozycji*

<span id="page-17-1"></span>Po przesłaniu personelu wszystkie wybrane pozycje otrzymują status "Przesłany".

#### <span id="page-17-0"></span>Filtrowanie i sortowanie danych

W ramach pracy na liście personelu, użytkownik ma możliwość odfiltrowania listy lub jej posortowania. Jest to możliwe przy pomocy Panelu filtrowania i sortowania znajdującego się na górze listy oraz przy pomocy Wyszukiwarki tekstowej znajdującej się nad panelem.

Uwaga!: Lista personelu domyślnie posortowana jest malejąco po dacie utworzenia.

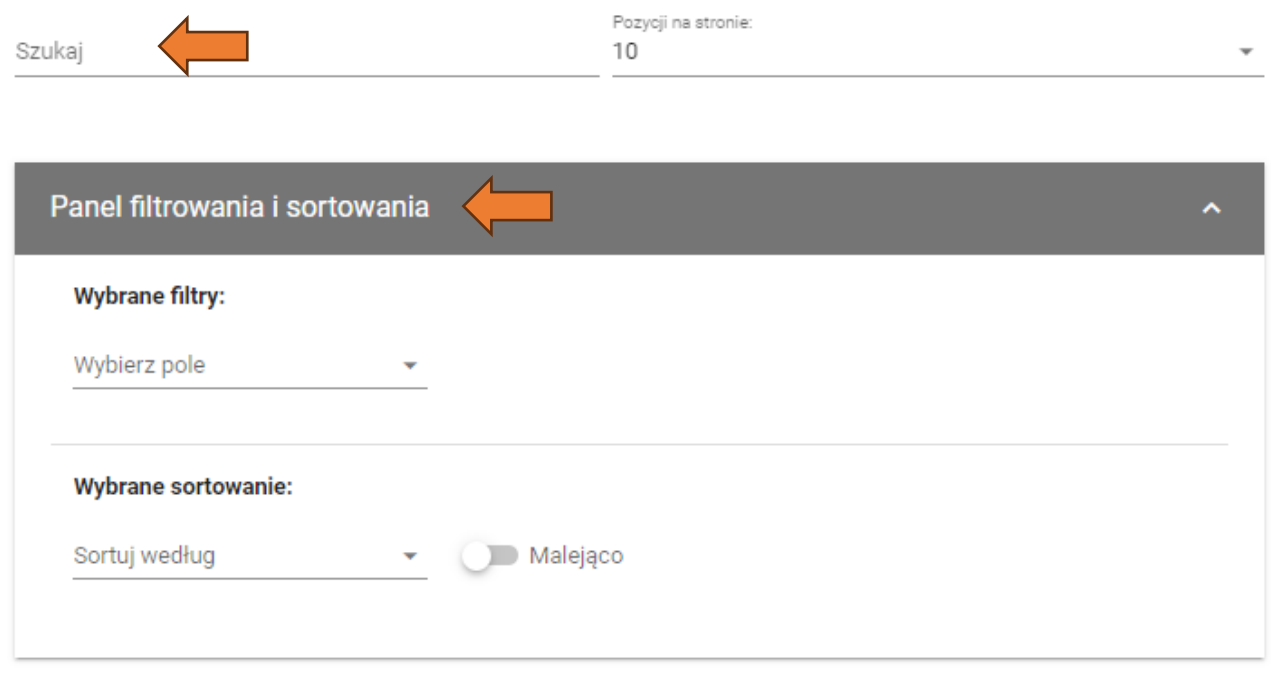

*Rysunek 11 Panel filtrowania*

<span id="page-18-0"></span>Poniżej prezentowana jest tabel przedstawiająca możliwości filtrowania listy personelu.

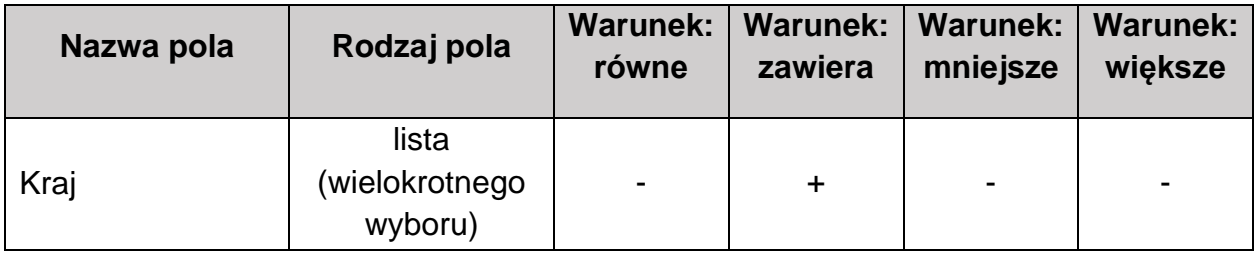

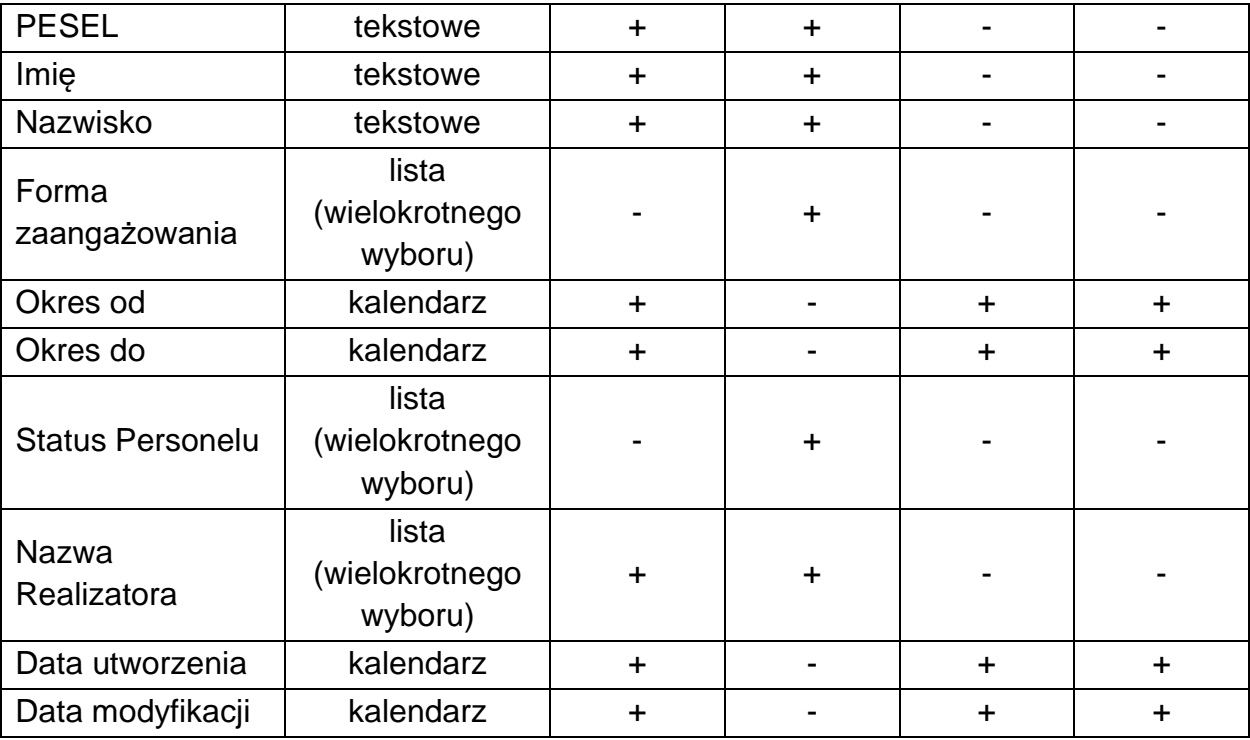

*Tabela 2 Tabela filtrów listy personelu*

Sortowanie listy jest możliwe po polach:

- Kraj
- PESEL
- Imię
- Nazwisko
- Forma zaangażowania
- Okres od
- Okres do
- Status Personelu
- Data przesłania
- Data wycofania
- Nazwa Realizatora
- Data utworzenia
- Data modyfikacji